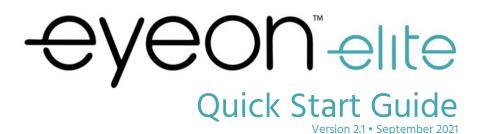

eyeon by eyetech

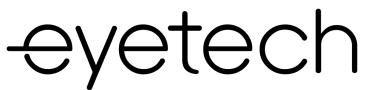

EyeTech 1128 E Greenway St. Suite 1 Mesa, AZ 85203

Phone: 888.539.3832 Fax: 480.718.5243 info@eyetechds.com www.eyetechds.com

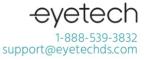

MAN-EOE-002 EyeOn Elite Quick Start Guide Rev 2.0 — Sept. 2021

6. Connect to your wireless network.

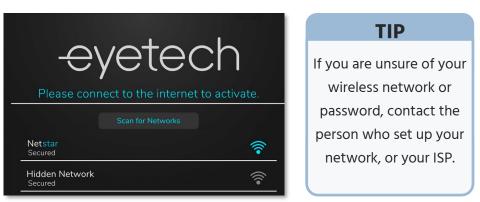

7. Tap **Register Now** to create an OnBright account, or enter your email and password to sign in.

| Sign In                       | Your OnBright account registers your device, so                                    |
|-------------------------------|------------------------------------------------------------------------------------|
| Email                         | make sure you enter your                                                           |
|                               | information accurately.                                                            |
| Password                      |                                                                                    |
| Forgot Password?              | This will be used to notify<br>you of important updates<br>and back up your device |
| First time here? Register Now | customization.                                                                     |

- 8. Review the End-User License Agreement and the OnBright Privacy Policy, then accept them by scrolling to the bottom of each and selecting Agree.
- 9. Select the display language, User Voice, and System Voice. This can be changed later.

Select Language selects the display language.User Voice refers to the voice used when the user speaks.System Voice refers to the voice used for responses such as audio cues and system

messages.

**Abbreviations** allows you to set shortcuts for words or phrases, such as "bkfs" expanding to "breakfast".

**Pronunciations** allows you to override pronunciations of certain words with phonetic spellings. This is useful if the voice mispronounces proper nouns like names.

## FIRST TIME SETUP

INTRODUCTION

- 1. Unpack your **EyeOn Elite** from its packaging.
- 2. Confirm that the following equipment is included:

EyeOn Elite Tablet
AC Adapter / Power Supply
Microfiber Cloth
Documentation
Quick Start Guide (this document)
Ouick Reference Guide

3. Remove the protective clear cover from the EyeOn Elite.

4. Plug in the **EyeOn Elite** and fully charge it before first use. When fully charged, the **Charging Status** light will turn **green**.

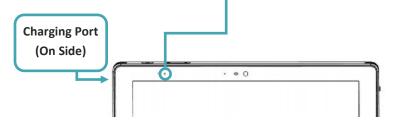

5. Press the **Power Button** to turn the device on.

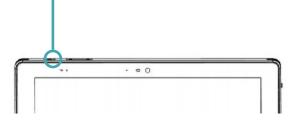

The **Charging Status** light will show one of three colors, depending on the level of charge.

- Battery 100%
- Charging
- Battery low

## Thank you for choosing the EyeOn Elite!

We know each customer has very different needs from their AAC technology. Upon receipt of your **EyeOn Elite** device, we will work with you to schedule your first Success Coach session.

Our Success Coaches are here to provide live, personalized coaching and support to ensure your experience with EyeTech meets or exceeds your expectations. We have designed this program to support your unique goals, so you can utilize the EyeOn as a seamless extension of yourself.

Success coaches will assist you with:

- Training on speech and access applications included with your device
- Device customization and programming
- Troubleshooting, technical, and general questions

Support is available Monday - Friday 6AM to 6PM PT Phone: 1-888-539-3832 ext. 2 support@eyetechds.com

For full product details, please reach out to

support@eyetechds.com

to request a copy of the EyeOn Elite User Manual.

## TOP VIEW

## REAR AND SIDE VIEW

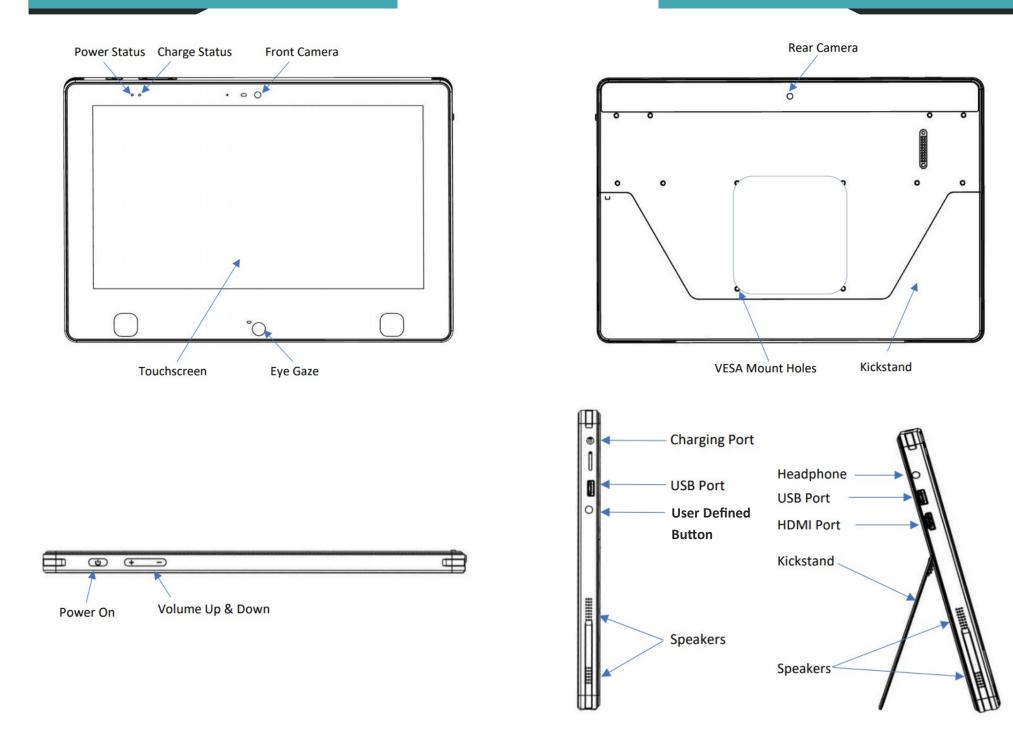